# Konfiguration der QoS-Richtlinienbindung für Stackable Switches der Serie Sx500  $\overline{\phantom{a}}$

### Ziel

Policy Binding wird verwendet, um eine Richtlinie an Ports zu binden. Es wird hauptsächlich verwendet, um eine QoS-definierte Richtlinie auf den Port anzuwenden, sodass der eingehende Datenverkehr entsprechend den Datenflüssen in der definierten Richtlinie gefiltert werden kann. Sie kann nicht auf den Ausgangsverkehr für denselben Port angewendet werden. Alle auf dem Port empfangenen Pakete, die die Anforderungen der Richtlinie nicht erfüllen, werden verworfen. In diesem Artikel wird erläutert, wie die Richtlinienbindung für die Stackable Switches der Serie Sx500 konfiguriert wird.

Hinweis: Eine konfigurierte Richtlinie kann nur bearbeitet werden, wenn sie von allen Ports entfernt wird, an die sie gebunden wurde. Entweder eine Richtlinie oder eine ACL kann an einen Port gebunden werden, aber beide können nicht zusammen erfolgen.

Um die Richtlinienbindung zu konfigurieren, muss vor der Aktivierung eine Richtlinienklassenzuordnung erstellt werden. Weitere Informationen zum Erstellen einer Richtlinienklassenzuordnung finden Sie im Artikel Quality of Service (QoS) Policy Class Maps Configuration auf Stackable Switches der Serie Sx500.

## Anwendbare Geräte

·Stackable Switches der Serie Sx500

### Softwareversion

·1.3.0.62

## Richtlinienbindung

Schritt 1: Melden Sie sich beim Webkonfigurationsprogramm an, und wählen Sie Quality of Service > QoS Advanced Mode > Policy Binding aus. Die Seite Richtlinienbindung wird geöffnet:

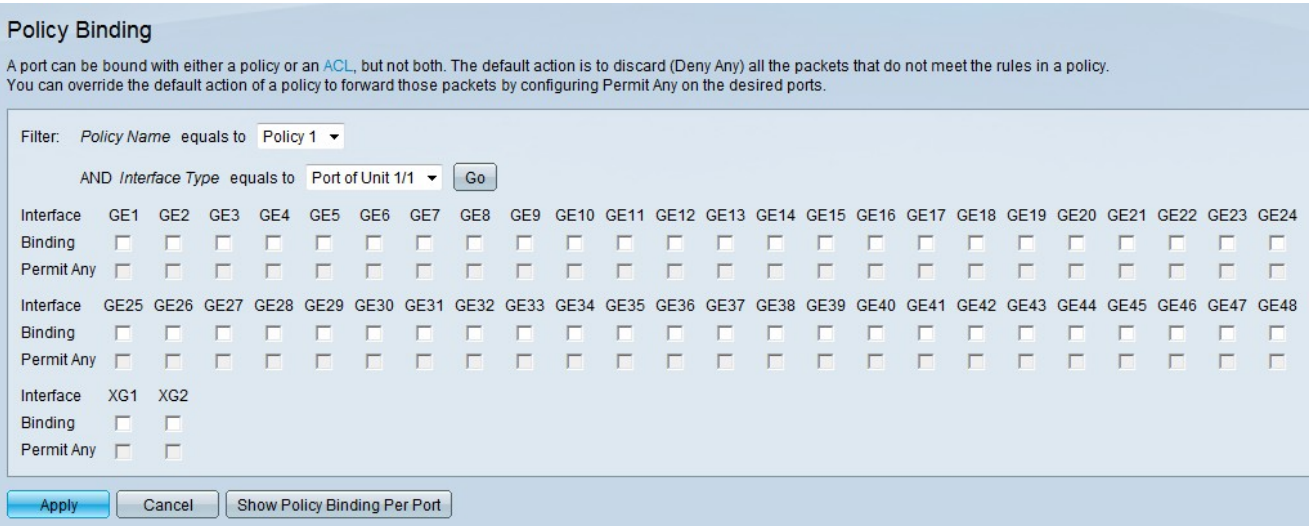

Schritt 2: Wählen Sie aus der Dropdown-Liste Policy Name (Name der Richtlinie) die Richtlinie aus, an die Sie Ports binden möchten.

Schritt 3: Wählen Sie in der Dropdown-Liste Schnittstellentyp einen Schnittstellentyp aus.

·Anschluss der Einheit/des Steckplatzes - die entsprechende Einheit/der entsprechende Steckplatz. Die Einheit identifiziert, ob der Switch aktiv ist oder ein Stack-Element vorhanden ist. Der Steckplatz identifiziert, welcher Switch an welchen Steckplatz angeschlossen ist (Steckplatz 1 ist SF500 und Steckplatz 2 ist SG500). Wenn Sie mit den verwendeten Begriffen nicht vertraut sind, lesen Sie [Cisco Business:](/content/en/us/support/docs/smb/switches/Cisco-Business-Switching/kmgmt-2331-glossary-of-non-bias-language.html) [Glossar neuer](/content/en/us/support/docs/smb/switches/Cisco-Business-Switching/kmgmt-2331-glossary-of-non-bias-language.html) [Begriffe.](/content/en/us/support/docs/smb/switches/Cisco-Business-Switching/kmgmt-2331-glossary-of-non-bias-language.html)

·LAG - Eine Link Aggregate Group (LAG) dient zum Verbinden mehrerer Ports. LAGs vervielfachen die Bandbreite, erhöhen die Portflexibilität und bieten Verbindungsredundanz zwischen zwei Geräten, um die Port-Nutzung zu optimieren.

Schritt 4: Klicken Sie auf Los. Diese wird verwendet, um die Schnittstellen auf dem ausgewählten Gerät in Bezug auf die gewählte Richtlinie zu konfigurieren.

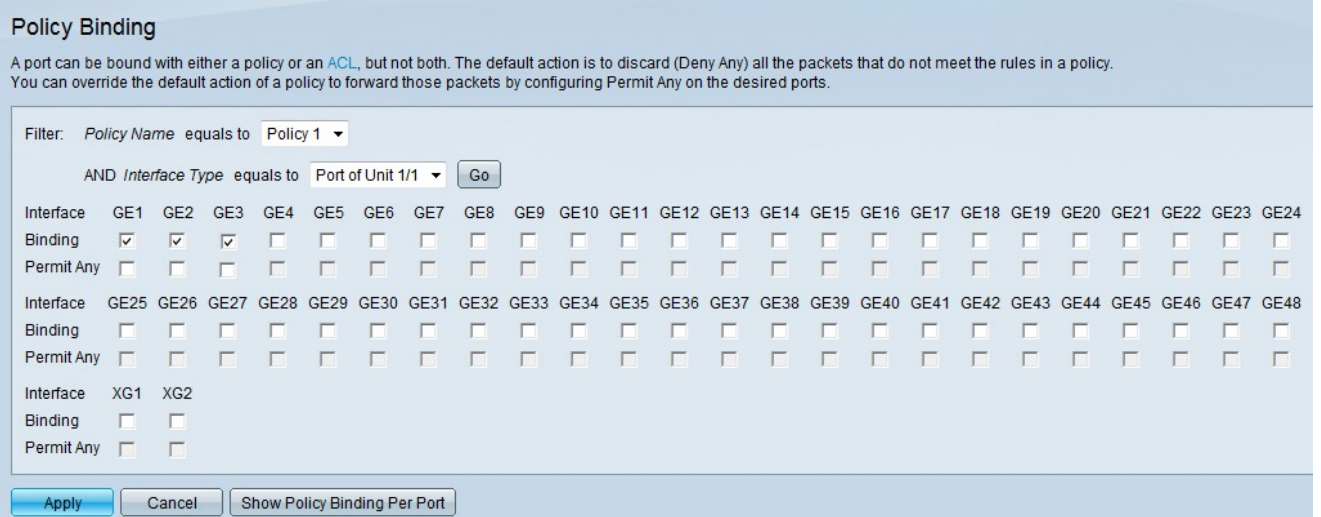

Schritt 5: Aktivieren Sie die gewünschten Kontrollkästchen im Feld Bindung, um die Richtlinie an den Port zu binden. Alle Pakete, die nicht den Regeln der Richtlinie entsprechen, werden verworfen.

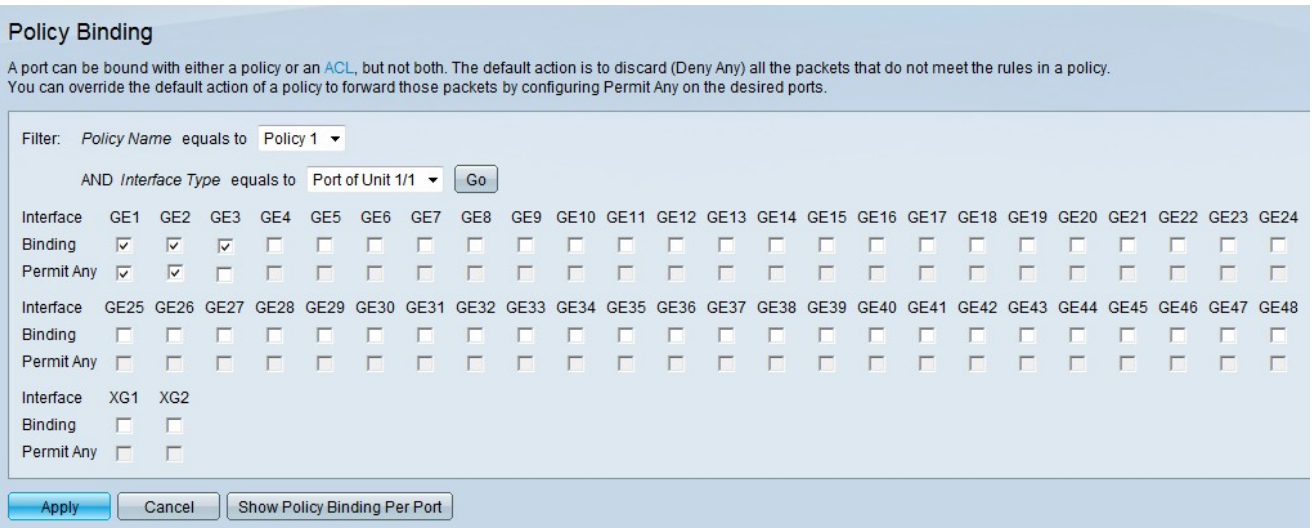

Schritt 6: (Optional) Wenn Sie Pakete auf der Schnittstelle weiterleiten möchten, die keiner Richtlinie entsprechen, aktivieren Sie das entsprechende Kontrollkästchen im Feld Zulassen von beliebigen Paketen.

Schritt 7: Klicken Sie auf Übernehmen.

Schritt 8: (Optional) Um eine Liste der Ports anzuzeigen, an die die Richtlinien gebunden sind, klicken Sie auf Richtlinienbindung pro Port anzeigen. Das Fenster Policy Binding (Richtlinienbindung) wird angezeigt.

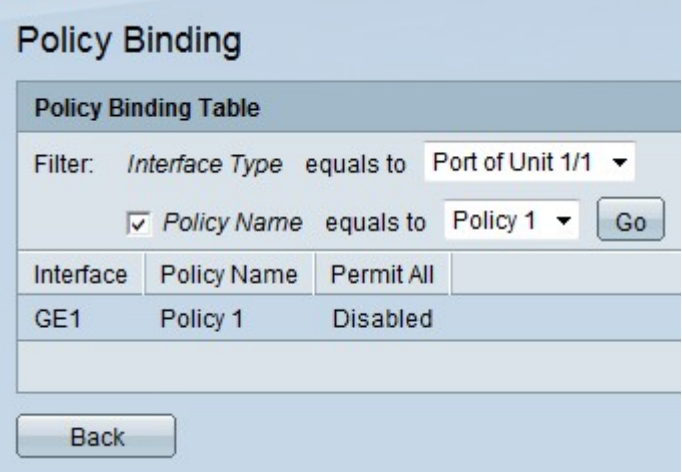

Hinweis: Wenn Sie in Schritt 8 auf Richtlinienbindung pro Port anzeigen klicken, führen Sie die unten aufgeführten Schritte aus.

Schritt 9: Wählen Sie in der Dropdown-Liste Schnittstellentyp einen Schnittstellentyp aus.

·Anschluss der Einheit/des Steckplatzes - die entsprechende Einheit/der entsprechende Steckplatz. Die Einheit identifiziert, ob der Switch aktiv ist oder ein Stack-Element vorhanden ist. Der Steckplatz identifiziert, welcher Switch an welchen Steckplatz angeschlossen ist (Steckplatz 1 ist SF500 und Steckplatz 2 ist SG500).

·LAG - Eine Link Aggregate Group (LAG) dient zum Verbinden mehrerer Ports. LAGs vervielfachen die Bandbreite, erhöhen die Portflexibilität und bieten Verbindungsredundanz zwischen zwei Geräten, um die Port-Nutzung zu optimieren.

Schritt 10: (Optional) Um einen Namen für die Richtlinie auszuwählen, aktivieren Sie das Kontrollkästchen im Feld Policy Name (Name der Richtlinie), und wählen Sie eine Richtlinie aus der Dropdown-Liste Policy Name (Name der Richtlinie) aus.

Schritt 11: Klicken Sie auf Los. Auf diese Weise werden die Schnittstellen auf dem ausgewählten Gerät im Hinblick auf die gewählte Richtlinie angezeigt.

Schritt 12: (Optional) Klicken Sie auf Zurück, um zur Seite Richtlinienbindung zurückzukehren.